# TMC8462-EVAL

Document Revision V1.00 • 2021-Feb-01

**The TMC8462-EVAL is designed for evaluating all features of the TMC8462-BA EtherCAT Slave Controller. It can be used as bus interface module for EtherCAT applications.**

Features

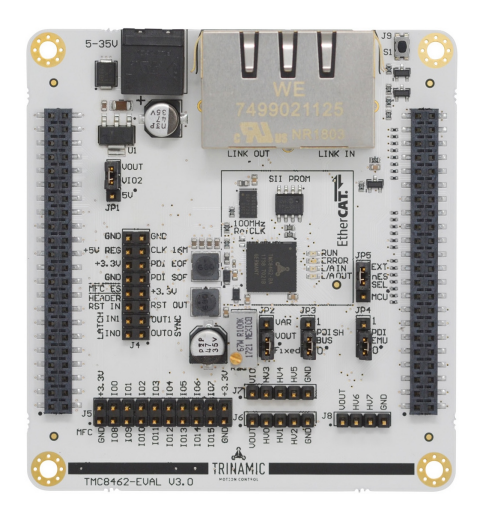

#### Applications

• Drives

- Laboratory Automation
- Semiconductor Handling

• Robotics

• Factory Automation

• TMC8462-BA EtherCAT Slave Controller

• Board supply voltage: 5V to 35V

• SPI interface for TRINAMIC's Multi-Function and Control IO Block (MFC IO) • Access to all chip functions via pin

• Interface to TRINAMIC's evaluation

• CAD design files available for download on <www.trinamic.com>

• Dual RJ45 TPC connector

headers and connectors

• SPI PDI interface

board concept

• Connected Sensors

# Simplified Block Diagram

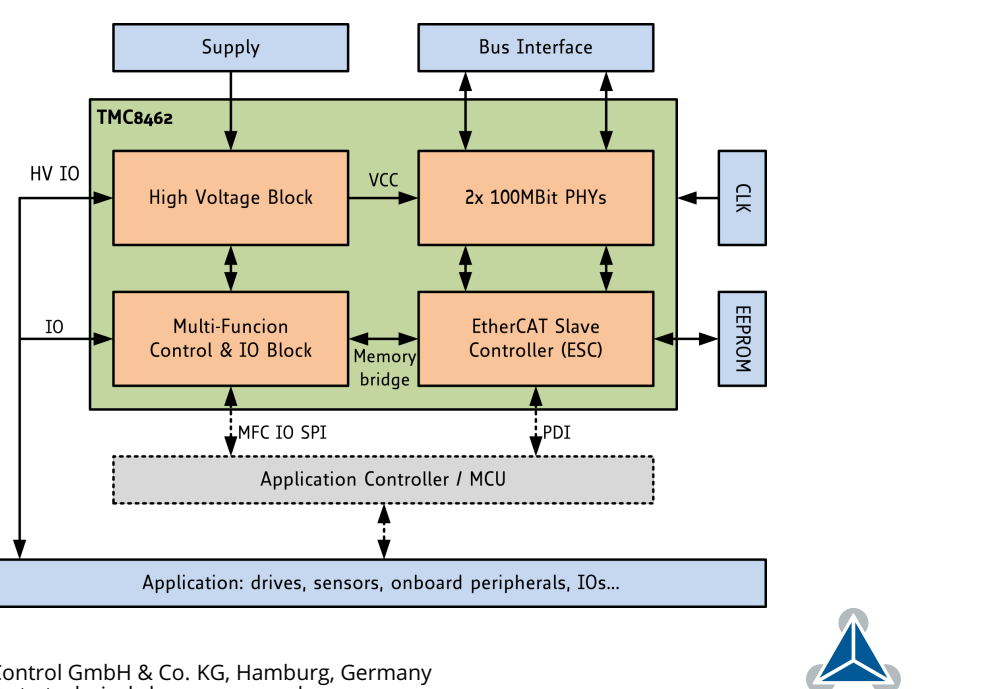

©2021 TRINAMIC Motion Control GmbH & Co. KG, Hamburg, Germany Terms of delivery and rights to technical change reserved. Download newest version at: [www.trinamic.com](http://www.trinamic.com)

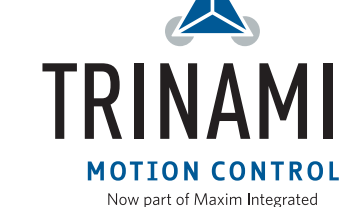

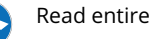

## **Contents**

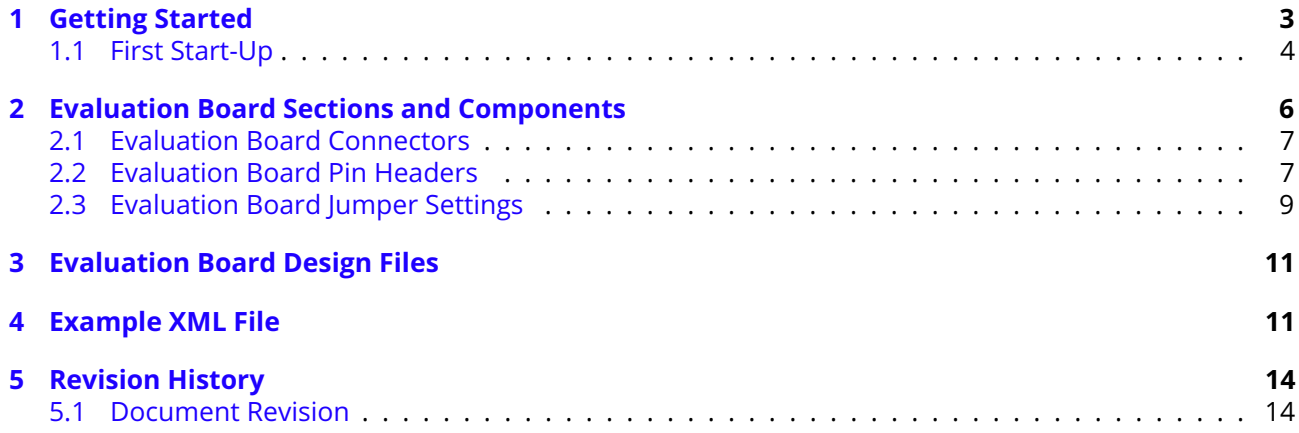

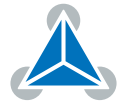

# <span id="page-2-0"></span>**1 Getting Started**

#### You need

- TMC8462-EVAL
- TRINAMIC's [Landungsbruecke](https://www.trinamic.com/support/eval-kits/details/landungsbruecke/) or [Startrampe](https://www.trinamic.com/support/eval-kits/details/startrampe/)
- Firmware for [Landungsbruecke](https://www.trinamic.com/support/eval-kits/details/landungsbruecke/) or [Startrampe](https://www.trinamic.com/support/eval-kits/details/startrampe/) with simple implementation of the ESM (Ether-CAT State Machine)
- Eselsbruecke connector board
- Power Supply 5V-35V for the evaluation board itself
- Latest [TMCL-IDE](https://www.trinamic.com/support/software/tmcl-ide/#c414)
- RJ45 TPC cable
- EtherCAT master system (Beckhoff TwinCAT, SOEM, Omron, Ancosys...)
- Additional cables you need for your setup

#### **Precautions**

- Do not mix up connections or short-circuit pins.
- Do not exceed the maximum rated supply supply voltage!
- START WITH POWER SUPPLY OFF!

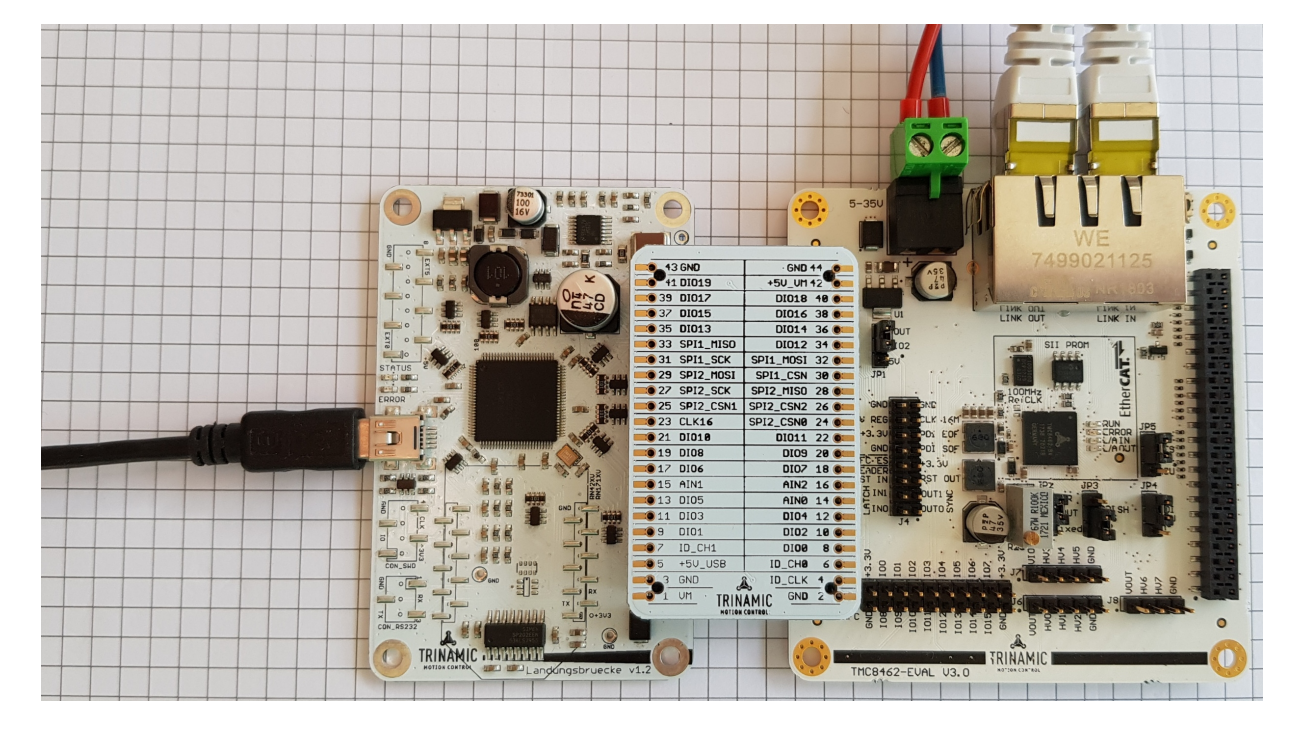

*Figure 1: TMC8462-EVAL kit with Landungsbruecke, Eselsbruecke and TMC8462-EVAL*

<span id="page-2-1"></span>**NOTICE** The Landungsbruecke operates on USB Power Supply. All other voltages are generated from the evaluation board supply 5V-35V. The kit works only when both supplies are connected.

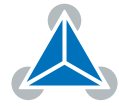

#### **1.1 First Start-Up**

- 1. Make sure that the latest version of the TMCL-IDE is installed. The TMCL-IDE can be downloaded from [www.trinamic.com/support/software/tmcl-ide/.](https://www.trinamic.com/support/software/tmcl-ide/)
- 2. Open the TMCL-IDE and connect the Landungsbruecke or Startrampe via USB to the computer. For Windows 10 no extra USB driver needed. On Windows 7 and 8 machines the TMCL-IDE can install the driver automatically.
- 3. Verify that the Landungsbruecke or Startrampe is using the latest firmware version. The firmware version is shown in the connected device tree. The latest firmware is always available online at <https://www.trinamic.com/support/eval-kits/details/landungsbruecke/> or <https://www.trinamic.com/support/eval-kits/details/startrampe/>

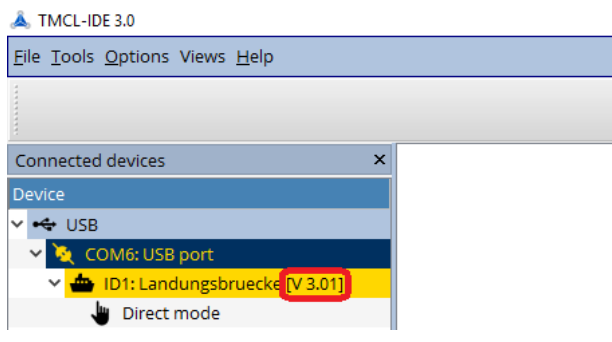

*Figure 2: Firmware Version*

4. The TMCL-IDE needs room to show all important information and to provide a good overview. Therefore, arrange the main window related to your needs. We recommend using full screen.

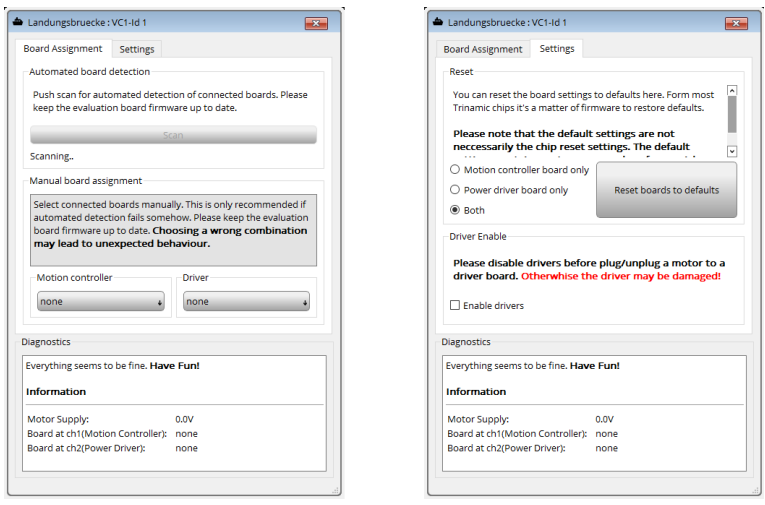

*Figure 3: Landungsbruecke Dialogue*

5. The TMCL-IDE includes a dialogue for diagnostic tasks for the controller board. Further, the dialogue provides an overview of the connected evaluation board (controller and/or driver). The TMC8462- EVAL should appear under "controller" by automatic detection. In case it does not appear, the evaluation board can also be selected manually. A window should pop up immediately after connecting

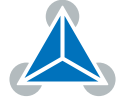

the evaluation kit the first time. The window shows the general status of the connected evaluation board. The second tab of the dialogue offers the possibility to choose basic settings or to reset the module.

*NOTICE* With TMC8462-EVAL of version V3.0 the automatic detection is not possible. The board must be manually selected in "Motion Controller" drop down list. With TMC8462-EVAL of version V3.1 or higher, the automatic detection of the evaluation board is working properly.

- 6. If not yet done also connect your Ethernet TPC cables into the RJ45 bus connections of the TMC8462- EVALto connect to other EtherCAT slaves and your EtherCAT master system.
- 7. For operation with the Landungsbruecke and the TMCL-IDE please make sure that JP3 on the evaluation board is set on positions 1-2. This should basically be the default factory setting. It configures the SPI channels mode. Setting 1-2 is required for the Landungsbruecke.

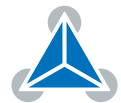

<span id="page-5-2"></span>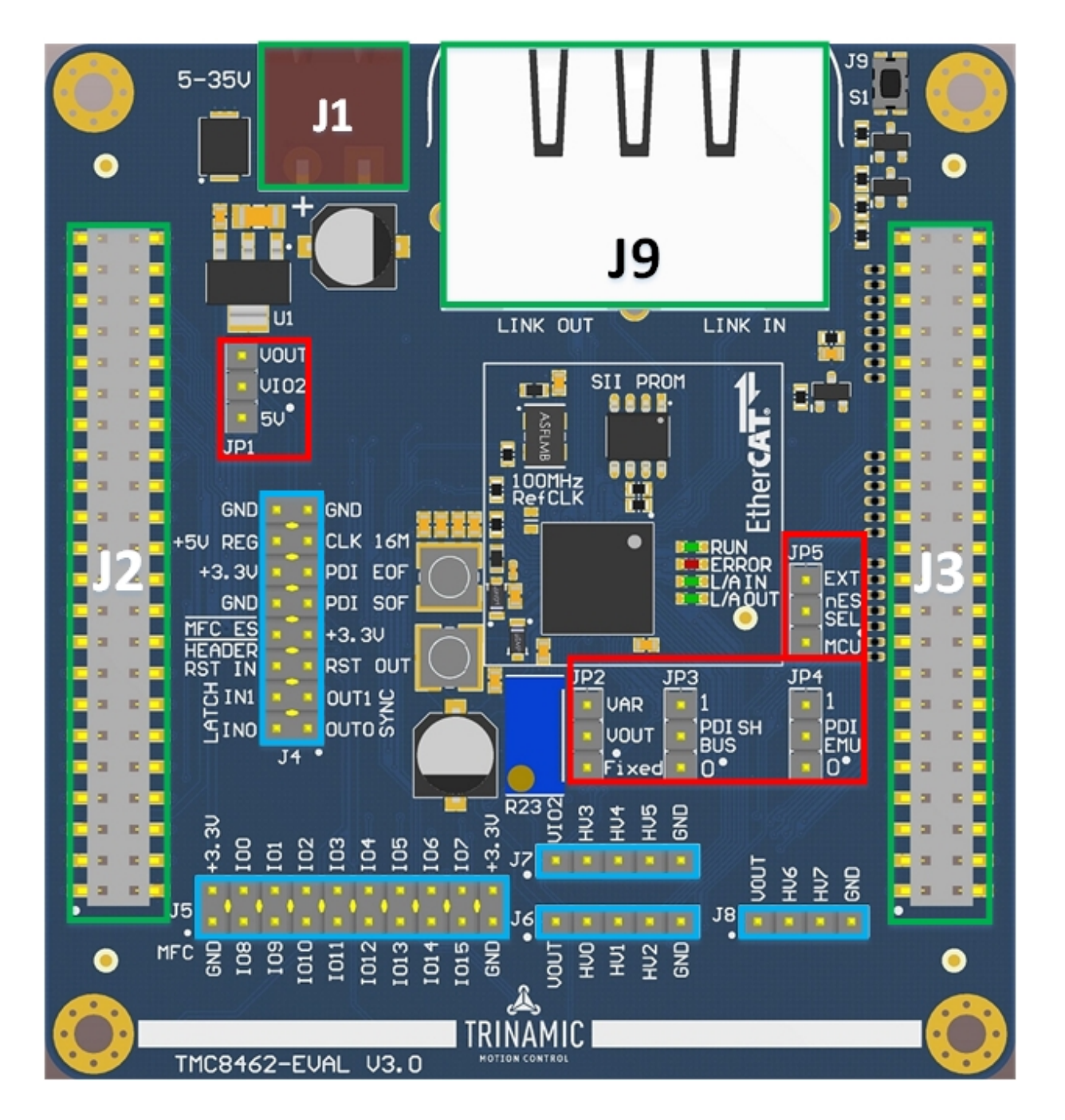

*Figure 4: Top view of TMC8462-EVAL*

# <span id="page-5-0"></span>**2 Evaluation Board Sections and Components**

Figure [4](#page-5-2) top view of the TMC8462-EVAL shows the main connectors (green), signal pin headers (light blue), and jumper options (red).

The on-chip reset circuit takes care for proper power-on reset.

<span id="page-5-1"></span>The tactile switch S1 in the upper right corner triggers a manual reset of the ESC and the PHYs.

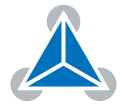

#### **2.1 Evaluation Board Connectors**

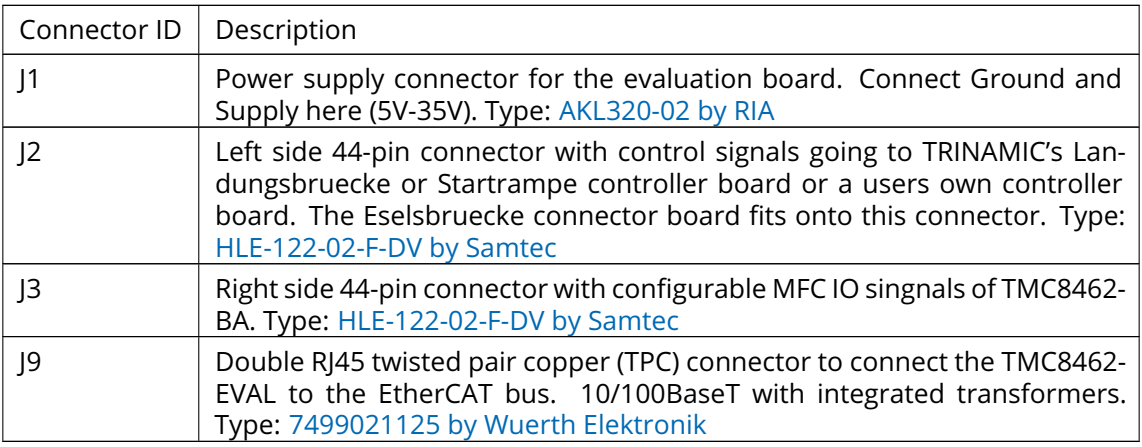

#### *Table 1: Board connectors*

Please check the online available design files and schematic data for the connectors' signal connections and pinning.

#### <span id="page-6-0"></span>**2.2 Evaluation Board Pin Headers**

There are 5 pin header groups on the TMC8462-EVAL– J4 to J8.

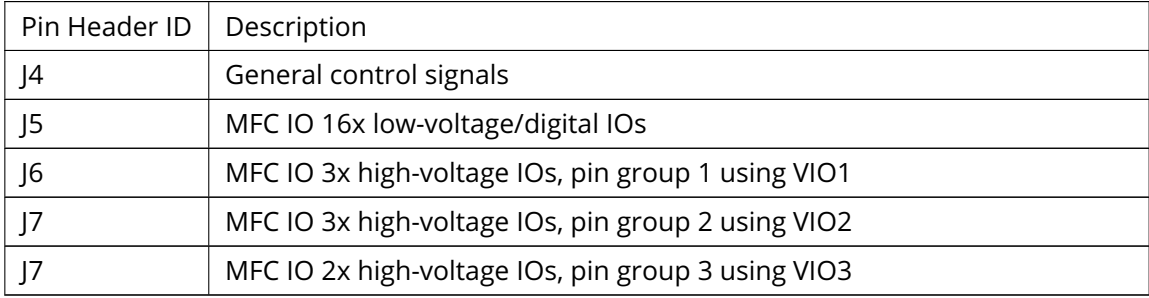

#### *Table 2: Pin header groups*

J4 contains various control and debug signals.

The distributed clocks synchronization output trigger signals and input latch signals are available along with some PDI debug signals.

Using a 2-pin jumper bridge across pin 5 and pin 6 (RESET\_OUT to RST\_IN) enables using the internal reset signal of the ESC. Thereby, the EtherCAT master or the local host can issue a TMC8462-BA device reset by writing a special character sequence into ESC registers 0x0040 or 0x0041.

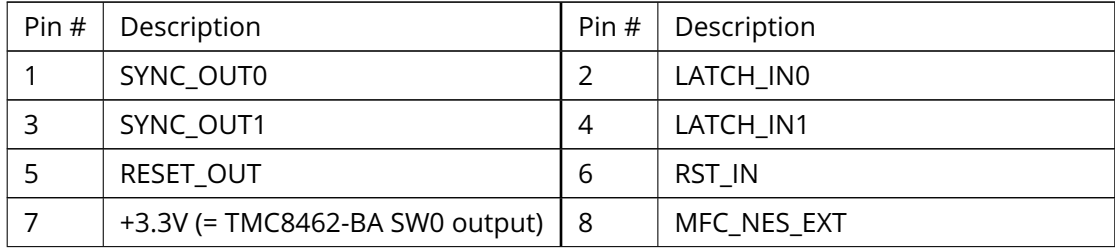

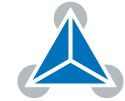

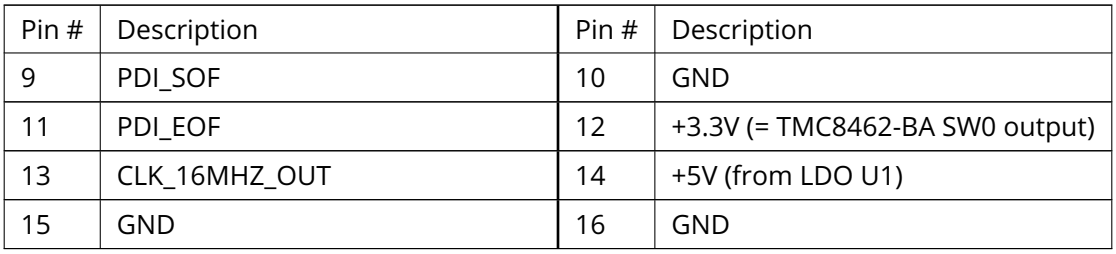

*Table 3: Pin header J4 pinning – general control signals*

J5 allows access to all 16 low-voltage MFC IOs. They are using VCCIO = +3.3V. The actual function of these 16 MFC IOs is defined by the configuration of the MFC IO block's crossbar matrix and functional sub-blocks.

| Pin # | Description         | Pin# | Description                     |
|-------|---------------------|------|---------------------------------|
| 1     | GND                 | 2    | +3.3V (= TMC8462-BA SW0 output) |
| З     | MFCIO08             | 4    | MFCIO00                         |
| 5     | MECIO09             | 6    | MFCIO01                         |
| 7     | MFCIO10             | 8    | MFCIO02                         |
| 9     | MFCIO11             | 10   | MFCIO03                         |
| 11    | MFCIO <sub>12</sub> | 12   | MFCIO04                         |
| 13    | MFCIO13             | 14   | MFCIO05                         |
| 15    | MFCIO14             | 16   | MFCIO06                         |
| 17    | MFCIO15             | 18   | MFCIO07                         |
| 19    | GND                 | 20   | +3.3V (= TMC8462-BA SW0 output) |

*Table 4: Pin header J5 pinning – MFC IO 16x low-voltage/digital IOs*

J6, J7, and J8 allow access to all 8 high-voltage MFC IOs. The voltage at these pins is configurable and can be up to the supply voltage. The 8 high-voltage MFC IOs are divided into three groups where each group has its own supply voltage. On the TMC8462-EVAL VIO1 and VIO2 are the same and directly driven by VOUT . VIO2 can be selected using The actual function of these 8 MFC IOs is defined by the configuration of the MFC IO block's crossbar matrix and functional sub-blocks.

| Pin# | Description                                  |  |
|------|----------------------------------------------|--|
|      | VOUT (= TMC8462-BA SW1 output, configurable) |  |
|      | MFCHVIO00                                    |  |
| 3    | MFCHVIO01                                    |  |
|      | MFCHVIO02                                    |  |
|      | GND                                          |  |

*Table 5: Pin header J6 pinning – MFC IO 3x high-voltage IOs, pin group 1 using VIO1*

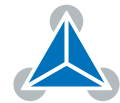

| Pin # | Description                          |
|-------|--------------------------------------|
|       | VIO2 (= selectable and configurable) |
| 2     | MFCHVIO03                            |
|       | MFCHVIO04                            |
|       | MFCHVIO05                            |
|       | GND                                  |

*Table 6: Pin header J7 pinning – MFC IO 3x high-voltage IOs, pin group 2 using VIO2*

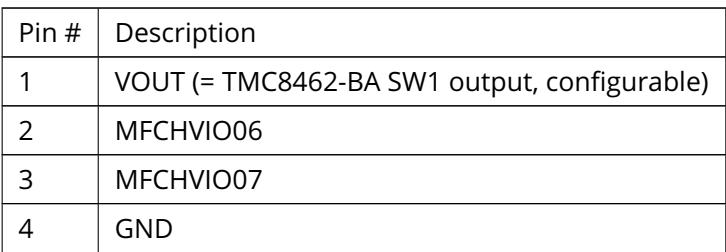

*Table 7: Pin header J8 pinning – MFC IO 2x high-voltage IOs, pin group 3 using VIO3*

#### <span id="page-8-0"></span>**2.3 Evaluation Board Jumper Settings**

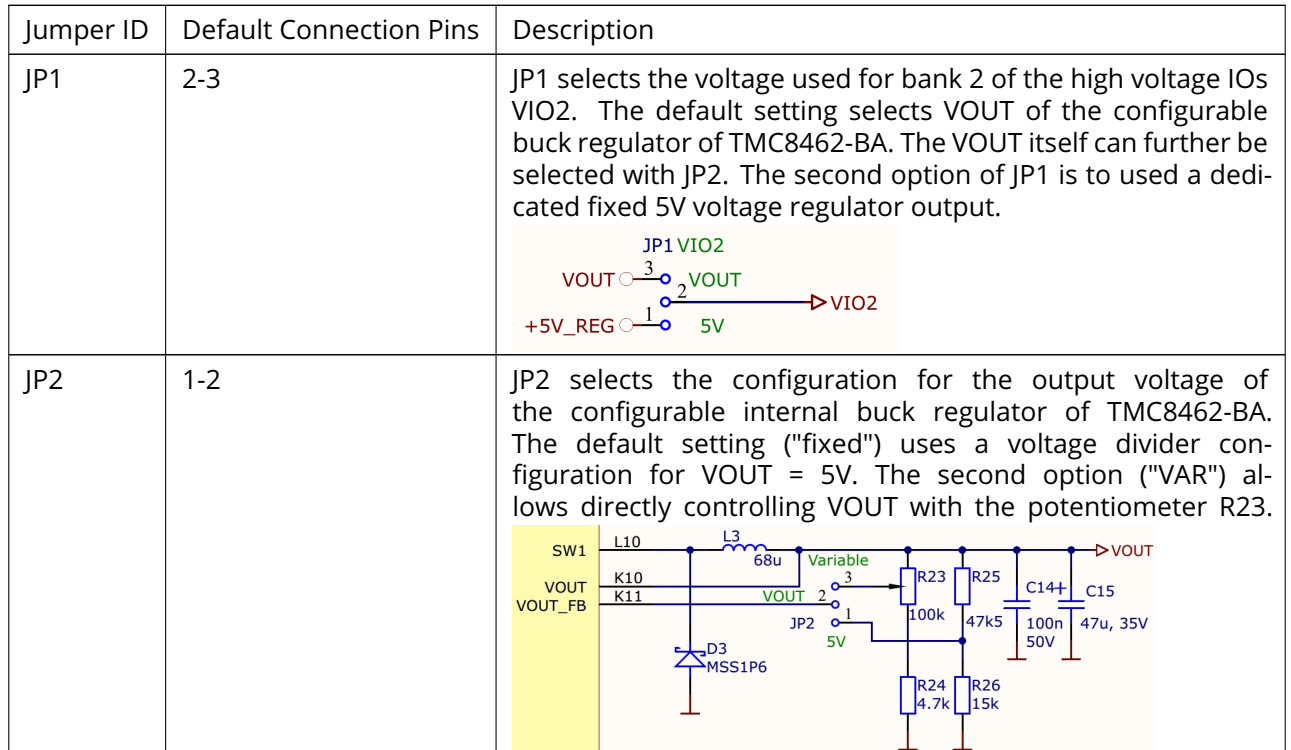

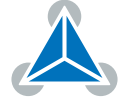

| Jumper ID | <b>Default Connection Pins</b> | Description                                                                                                    |
|-----------|--------------------------------|----------------------------------------------------------------------------------------------------|
| JP3       | $1 - 2$                        | JP3 selects the configuration of the two SPI control interfaces<br>of TMC8462-BA (PDI SPI interface and MFC IO SPI interface).<br>The default setting configures the interfaces to be two sepa-<br>rate SPI buses with individual control and data signals. The<br>second option is to physically share the PDI SPI bus and also<br>allow access to the MFC IO SPI via the second chip select line.<br>PDI SPI CS<br>PDI SPI CS<br>$+3V3$<br>K3<br>PDI SPI SCK<br>PDI SPI SCK<br>L5<br>PDI_SPI_MOSI<br>3 JP3 PDI_SHARED_BUS<br>PDI_SPI_MOSI<br>K5<br>PDI_SPI_MISO<br>PDI_SPI_MISO<br>-1<br>$\overline{13}$<br>PDI_SPI_IRQ<br>PDI SPI IRO<br>$\Omega$<br>F9<br>JP4 PDI_EMULATION<br>PDI_SHARED_BUS<br>$\mathbf{1}$<br><u>J7,</u><br>PDI EMULATION                                                                                                    |
| P4        | $1 - 2$                        | JP4 selects the EtherCAT operation mode of TMC8462-BA.<br>With the default setting, the EtherCAT slave controller op-<br>erates in standard mode. TMC8462-BA thereby expects a<br>controller including an EtherCAT State Machine (ESM) imple-<br>mentation at the PDI interface. The second option is to<br>start-up the ESC in so-called PDI- or device-emulation mode,<br>which allows operation without an external controller. State<br>changes are then directly executed in hardware in the ESC.<br>PDI SPI CS<br>$+3V3$<br>K <sub>3</sub><br>PDI SPI SCK<br>PDI SPI SCK<br>L5<br>PDI_SPI_MOSI<br>PDI SPI MOSI<br>3 JP3 PDI_SHARED_BUS<br>K5<br>PDI_SPI_MISO<br>PDI_SPI_MISO<br>$\mathsf{o}_{\,2}$ 1<br>J3<br>PDI_SPI_IRQ<br>PDI SPI IRO<br>$\Omega$<br><u>F9</u><br>JP4 PDI_EMULATION<br>PDI_SHARED_BUS<br>-1<br><u>J7</u><br><b>PDI_EMULATION</b> |
| P5        | $2 - 3$                        | JP5 selects the actual source of the low active (not) emer-<br>gency switch input MFC_NES. MFC_NES has a weak internal<br>pull down and must be driven high for normal operation. The<br>default setting of JP5 configures the source of MFC_NES com-<br>ing from pin header J4 at pin 8. The second option is that<br>MFC_NES is driven by pin 23 of the 44-pin connector J2, for ex-<br>ample by a connected TRINAMIC Landungsbruecke controller<br>nES Selection<br><b>R42</b><br>10k<br>external<br>$31$ P5<br>MFC_ES_HEADER<br>C5<br>MFC ES<br>MFC FS MCL<br><b>MCU</b><br><b>TMC8462-BA</b><br>board                                                                                                    |

*Table 8: Board jumper options and defaults*

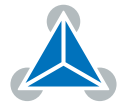

### <span id="page-10-0"></span>**3 Evaluation Board Design Files**

All design files for our evaluation boards are available for free. We offer the original ECAD files, Gerber data, the BOM, and PDF copies. Typically, the ECAD files are in KiCAD format. Some (older) evaluation boards may only be available in Eagle, Altium, or PADS format.

Please check schematics for Jumper settings and input/output connector description.

The files are available on the evaluation board website at <https://www.trinamic.com/support/eval-kits/>.

**Note** If files are missing on the website or something is wrong please send us a note.

### <span id="page-10-1"></span>**4 Example XML File**

The following example XML file is used as default configuration for the TMC8462-EVAL. This XML file is available for download from the evaluation board's webpage. Besides the standard ESI/XML configuration it includes the following blocks:

- The MFC IO configuration vector, which is defined as category 1 data to be automatically loaded in the ESC Parameter RAM at 0x0580-0x05E1. It is all zero in this configuration.
- DC mode configuration example
- ESC configuration <ConfigData> with general/start-up PDI and interface configuration

```
_1 <? xml version = "1.0"?>
  < EtherCATInfo xmlns:xsi =" http: // www.w3.org /2001/ XMLSchema - instance "
   3 xsi:noNamespaceSchemaLocation =" EtherCATInfo . xsd" Version ="1.6 ">
    < Vendor >
      <Id > # x286 </Id >
      < Name > Trinamic Motion Control GmbH & amp ; Co . KG </ Name >
      7 < ImageData16x14 > 424 dd6020000000000003600000028000000100000000e0000000
                         100180000000000 a0020000130b0000130b000000000000000000
9 ...
                         b3b3b3b3b3b3b3b3b3b3b3b3b3b3b3b3b3b3acacac1c1c1c
\frac{11}{11} </ImageData16x14>
  </ Vendor >
13 < Descriptions >
    < Groups >
      < Group >< Type > TrinamicEVAL </ Type >
17 < Name LcId =" 1033 "> EVAL Boards </ Name >
           < Name LcId =" 1031 "> EVAL Boards </ Name >
       \langle/ Group >
    </ Groups >
21 < Devices >
      < Device Physics ="YY">
23 \langle \text{Type ProductCode} = " * x26483054" \text{ RevisionNo} = " * x00010128" \rangleTMC8462 - EVAL Default </ Type >
25 <Name LcId="1033">TMC8462-EVAL Default</Name>
           < Name LcId =" 1031 "> TMC8462 - EVAL Default </ Name >
27 < Info>
             < StateMachine >
```
©2021 TRINAMIC Motion Control GmbH & Co. KG, Hamburg, Germany Terms of delivery and rights to technical change reserved. Download newest version at [www.trinamic.com](https://www.trinamic.com)

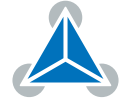

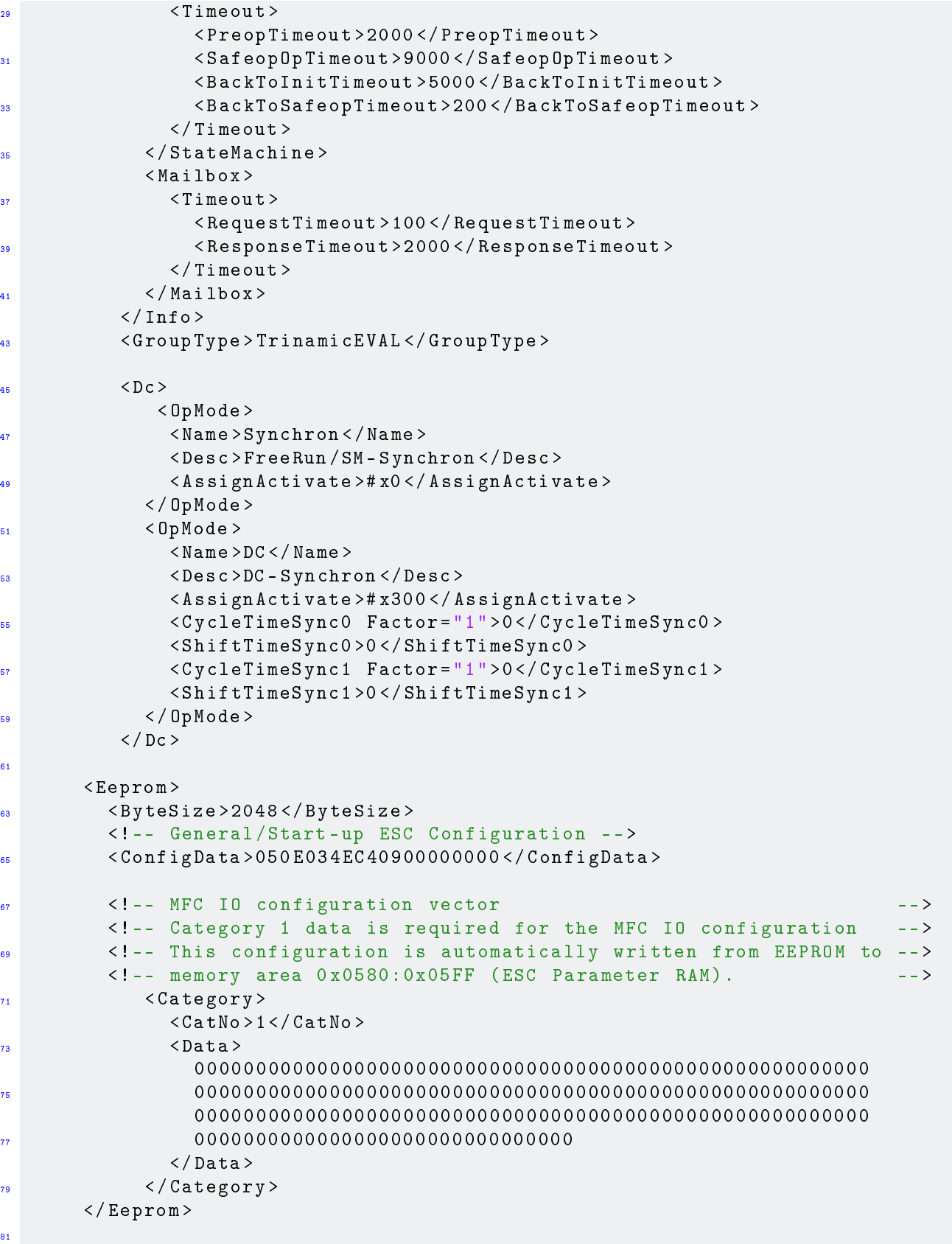

< ImageData16x14 > 424 dd6020000000000003600000028000000100000000e0000000

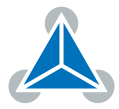

<sup>83</sup> 100180000000000 a0020000130b0000130b000000000000000000 ... <sup>85</sup> b3b3b3b3b3b3b3b3b3b3b3b3b3b3b3b3b3b3acacac1c1c1c </ ImageData16x14 >  $87 <$ /Device> </ Devices > <sup>89</sup> </ Descriptions > </ EtherCATInfo >

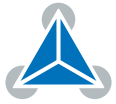

# <span id="page-13-0"></span>**5 Revision History**

#### <span id="page-13-1"></span>**5.1 Document Revision**

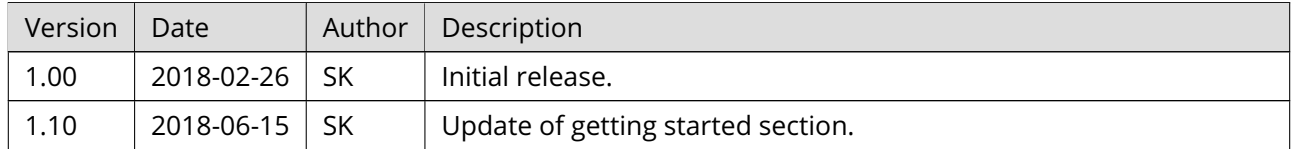

*Table 9: Document Revision*

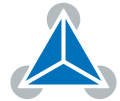